# Projecteur interactif Dell S560P/ S560T Guide de l'utilisateur

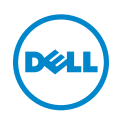

# Remarques, Attention et Avertissements

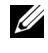

**EXAMPRONE :** Une REMARQUE indique une information importante destinée à vous aider à mieux utiliser votre projecteur.

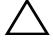

ATTENTION : Un ATTENTION indique un risque de dommage à l'appareil ou de perte de données si les instructions ne sont pas suivies.

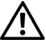

AVERTISSEMENTS : Un signe AVERTISSEMENTS indique un risque de dommage matériel, de blessure corporelle ou de mort.

#### Les informations contenues dans ce document sont sujettes à modification sans préavis.

#### © 2016 Dell Inc. Tous droits réservés.

\_\_\_\_\_\_\_\_\_\_\_\_\_\_\_\_\_\_\_\_

La copie de ces documents, sous quelque forme que ce soit, sans l'autorisation écrite de Dell Inc. est strictement interdite.

Marques utilisées dans ce texte : Dell et le logo DELL sont des marques commerciales de Dell Inc.; DLP et le logo DLP sont des marques commerciales de TEXAS INSTRUMENTS INCORPORATED; Microsoft et Windows sont des marques commerciales ou des marques déposées de Microsoft Corporation, enregistrées aux États-Unis et/ou dans d'autres pays.

D'autres marques ou nom commerciaux peuvent être utilisés dans ce document pour faire référence aux entités se réclamant de ces marques et de ces noms ou à leurs produits. Dell Inc. dénie tout intérêt propriétaire dans les marques et les noms commerciaux autres que les siens.

Modèle : Projecteur Dell S560P/S560T

Juin 2016 Rév. A00

# Table des matières

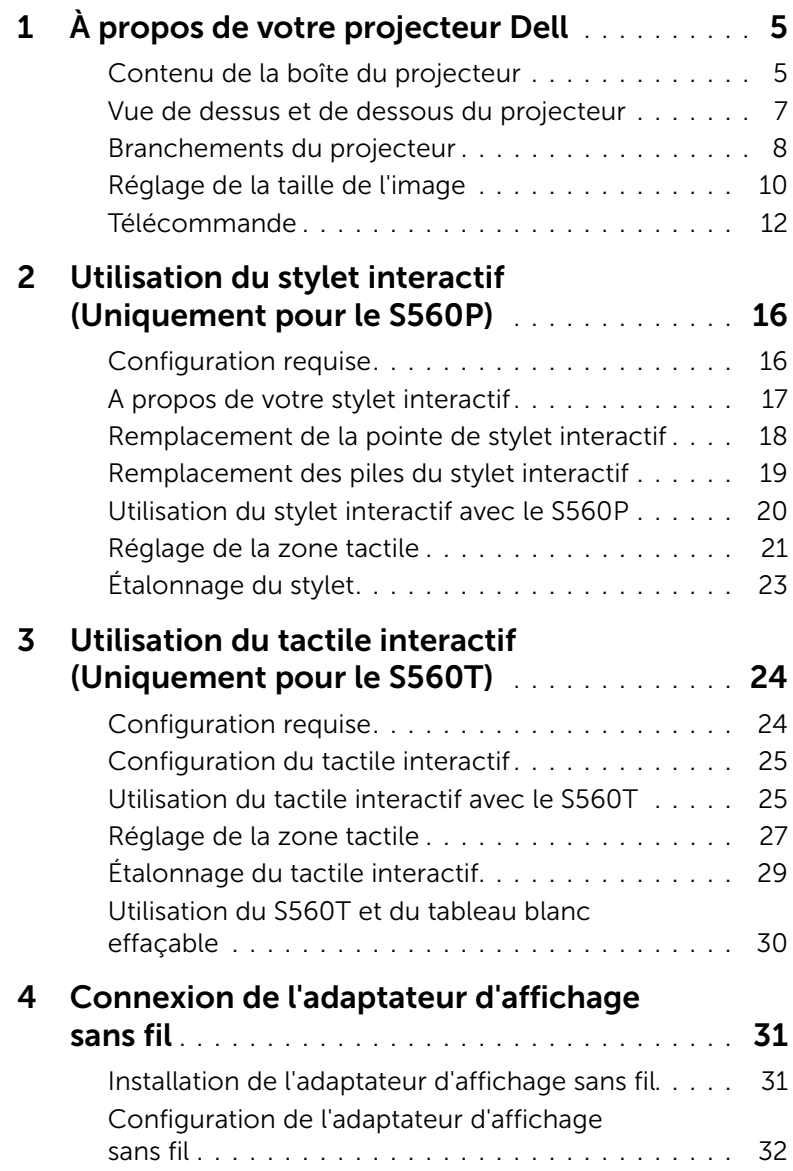

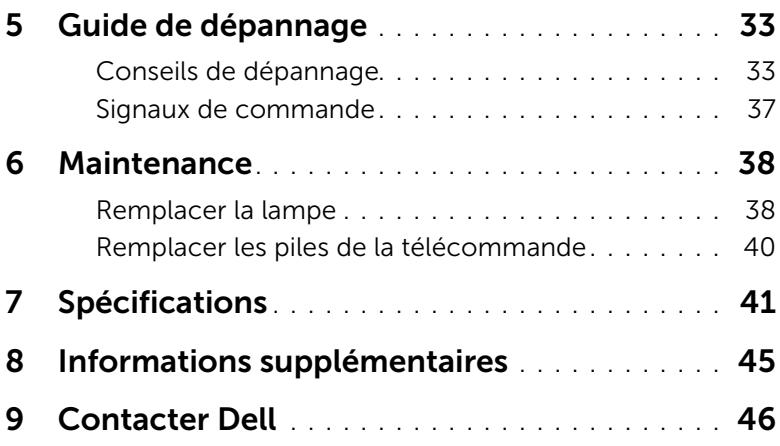

# <span id="page-4-0"></span>À propos de votre projecteur Dell

Votre projecteur est livré avec tous les éléments présentés ci-dessous. Assurez-vous que tous les éléments sont présents et [Contacter Dell](#page-45-1) si quoi que ce soit manque.

#### <span id="page-4-1"></span>Contenu de la boîte du projecteur

Contenu de la boîte

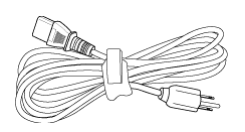

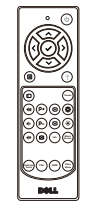

CD, guide de l'utilisateur et documentation

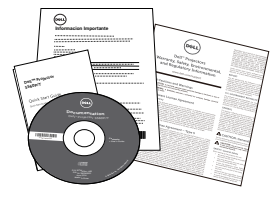

Cordon d'alimentation Câble VGA 5 m (VGA/VGA)

<span id="page-4-2"></span>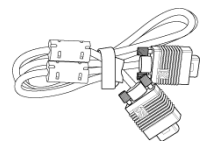

Télécommande Piles AAA (2 pour le S560T ; 6 pour le S560P)

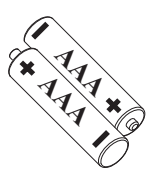

Mini-câble 5 m (USB-A vers Mini B)

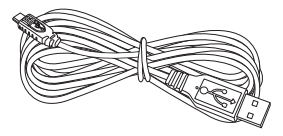

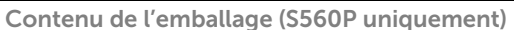

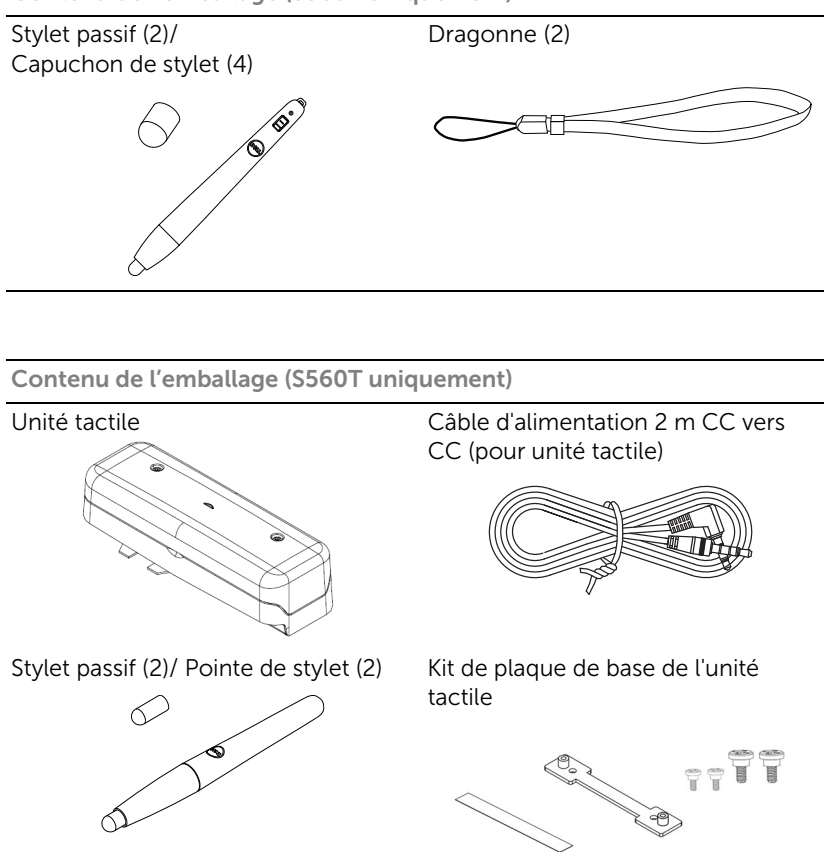

#### <span id="page-6-1"></span><span id="page-6-0"></span>Vue de dessus et de dessous du projecteur

*Vue de dessus Vue de dessous*

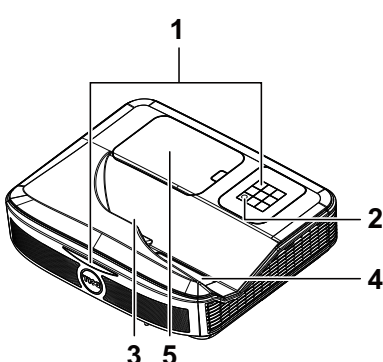

**6**

- <span id="page-6-6"></span>1 Récepteurs infrarouge (IR)
- <span id="page-6-2"></span>2 Bouton Marche/Arrêt
- <span id="page-6-3"></span>3 Caméra
- <span id="page-6-5"></span>4 Objectif
- <span id="page-6-4"></span>5 Couvercle de lampe
- 6 Trous de fixation pour fixation murale
	- R : Support mural Dell S560
	- B : Support mural universel

**REMARQUE :** Trou de vis de montage mural M4  $\times$  4. Couple de serrage recommandé < 15 kgf-cm.

#### <span id="page-7-0"></span>Branchements du projecteur

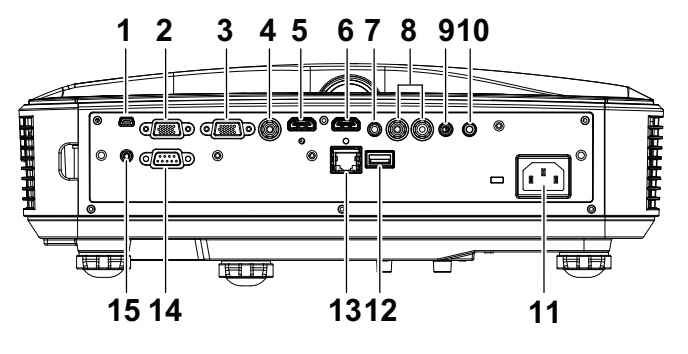

<span id="page-7-15"></span><span id="page-7-14"></span><span id="page-7-13"></span><span id="page-7-11"></span><span id="page-7-9"></span><span id="page-7-7"></span><span id="page-7-6"></span><span id="page-7-5"></span><span id="page-7-4"></span><span id="page-7-3"></span>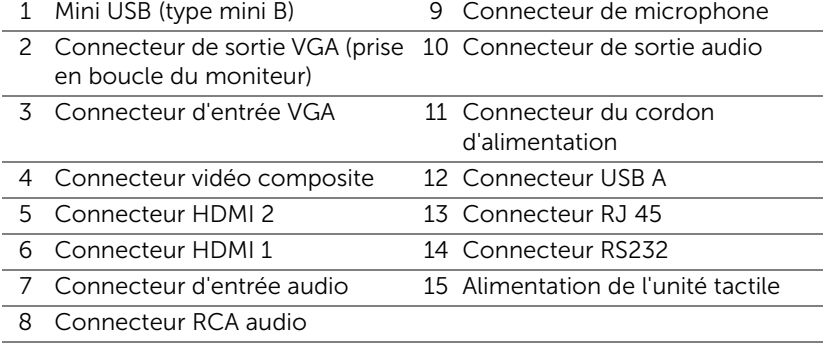

<span id="page-7-10"></span><span id="page-7-8"></span><span id="page-7-2"></span>

<span id="page-7-12"></span><span id="page-7-1"></span> $\triangle$  ATTENTION : Avant de débuter quelque procédure que ce soit de cette section, lisez et suivez les Instructions de sécurité décrites à la [page 9](#page-8-0).

### <span id="page-8-0"></span> $\bigwedge$  ATTENTION : Instructions de sécurité

- <span id="page-8-1"></span>1 N'utilisez pas le projecteur près d'appareils susceptibles de générer beaucoup de chaleur.
- 2 N'utilisez pas le projecteur dans des endroits très poussiéreux. La poussière pourrait endommager le système, causant au projecteur de s'éteindre automatiquement.
- **3** Assurez-vous que le projecteur est installé dans un endroit bien aéré.
- 4 Ne bloquez pas les fentes de ventilation et les ouvertures du boîtier du projecteur.
- 5 Assurez-vous que le projecteur est utilisé à une température ambiante (entre 5°C et 40°C).
- 6 N'essayez pas de toucher les fentes de ventilation car elles peuvent devenir très chaudes lorsque le projecteur est allumé ou juste après qu'il ait été éteint.
- 7 Ne regardez pas dans l'objectif quand le projecteur est allumé car ceci pourrait faire mal aux yeux.
- 8 Ne posez aucun objet près de ou devant le projecteur et ne couvrez pas l'objectif lorsque le projecteur est allumé car la chaleur pourrait faire fondre ou même brûler l'objet en question.
- 9 Ne pas utiliser d'alcool pour essuyer l'objectif.

#### **EXAMPLE** REMARQUE :

- •N'essayez pas d'installer ce projecteur sur un mur par vous-même. Il ne doit être installé que par un technicien qualifié.
- •Kit de fixation murale de projecteur recommandé. Pour plus d'informations, visitez le site Internet de Dell : dell.com/support.
- •Pour plus d'informations, voir les Instructions de sécurité livrées avec votre projecteur.
- •Le projecteur S560P/ S560T ne doit être utilisé qu'à l'intérieur.

<span id="page-9-1"></span><span id="page-9-0"></span>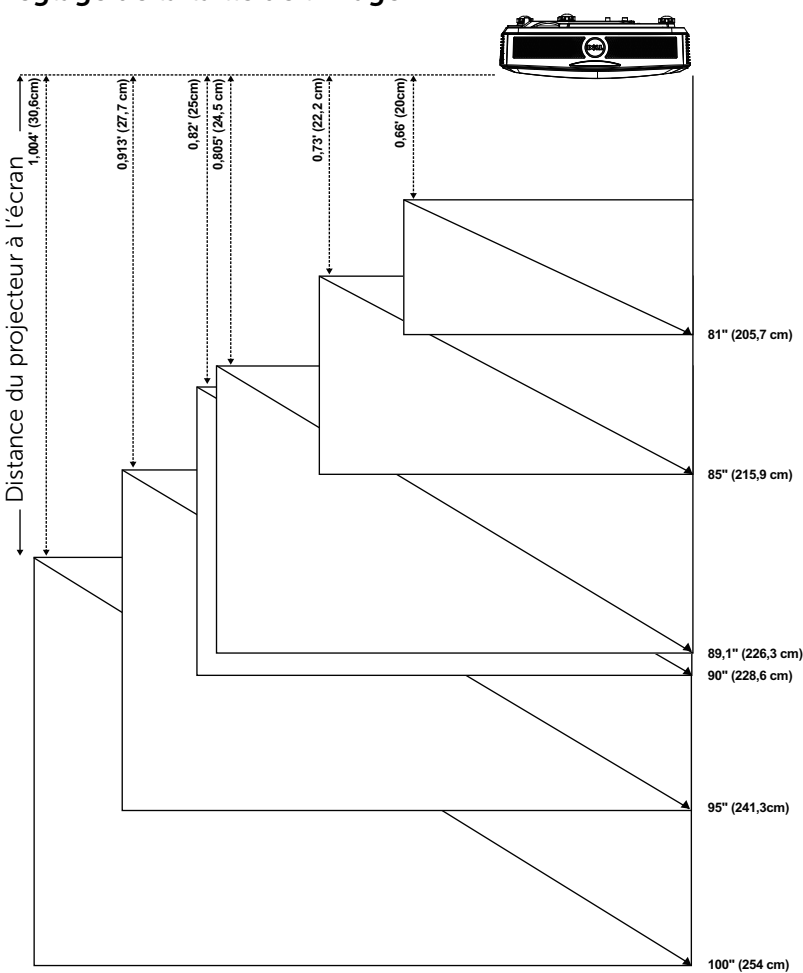

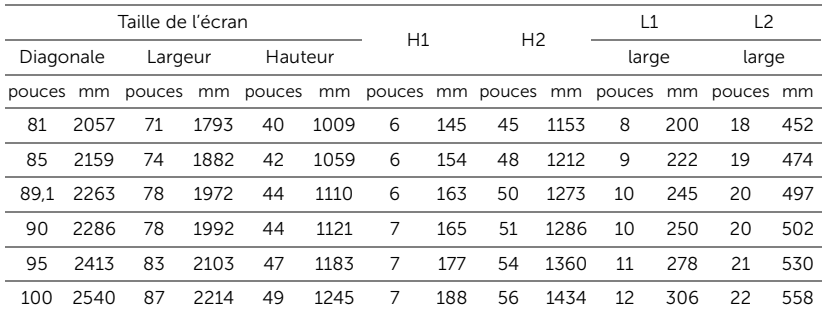

#### Réglage de la forme de l'image

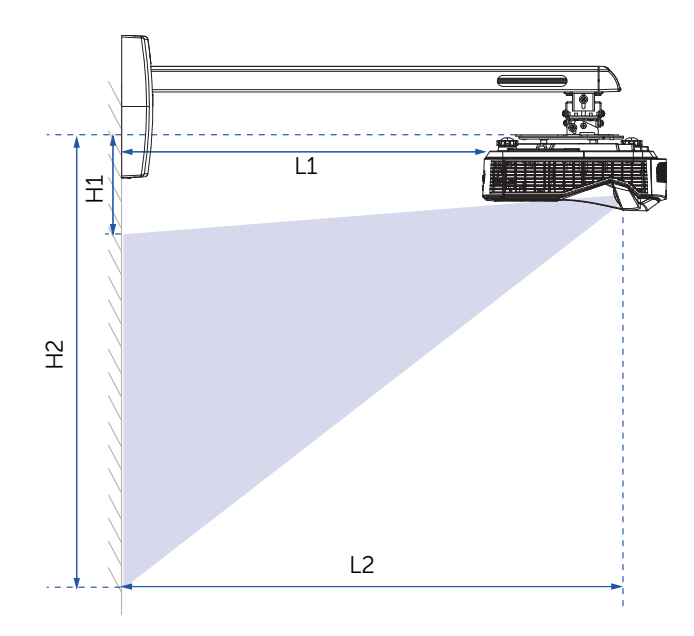

#### <span id="page-11-1"></span><span id="page-11-0"></span>Télécommande

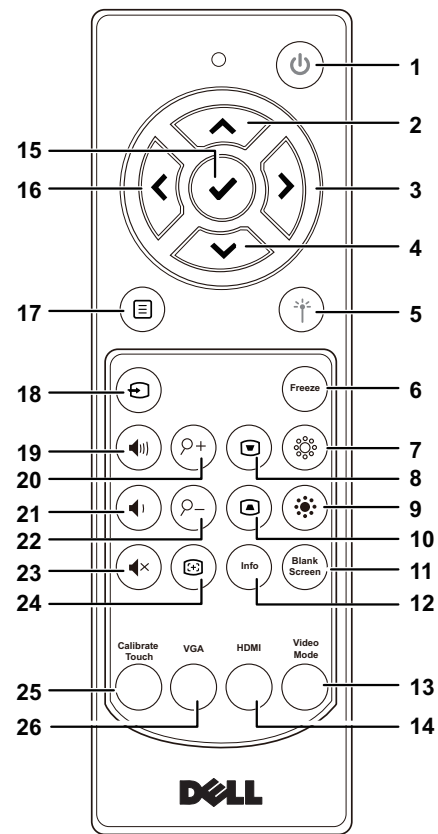

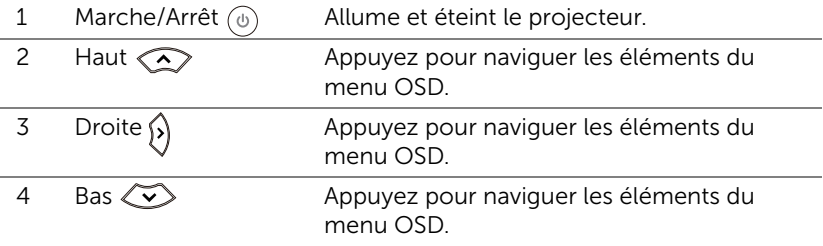

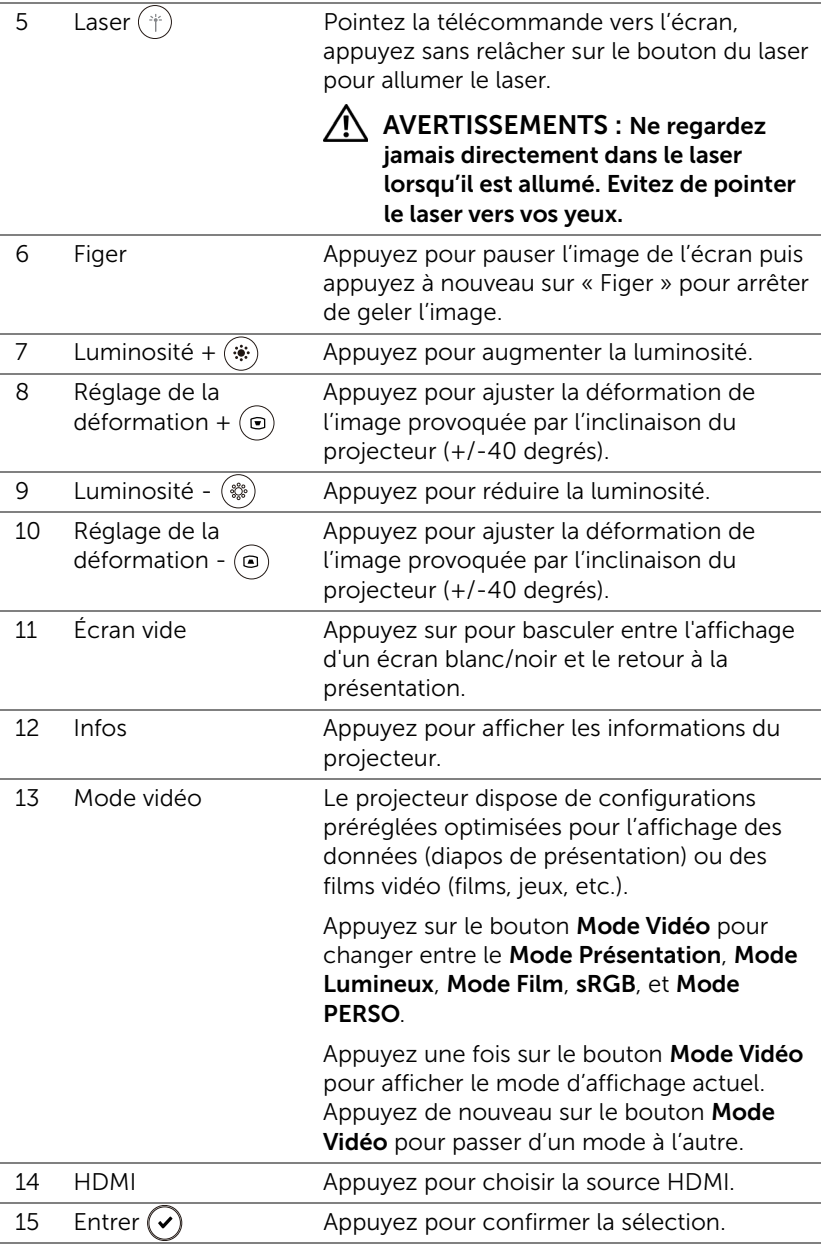

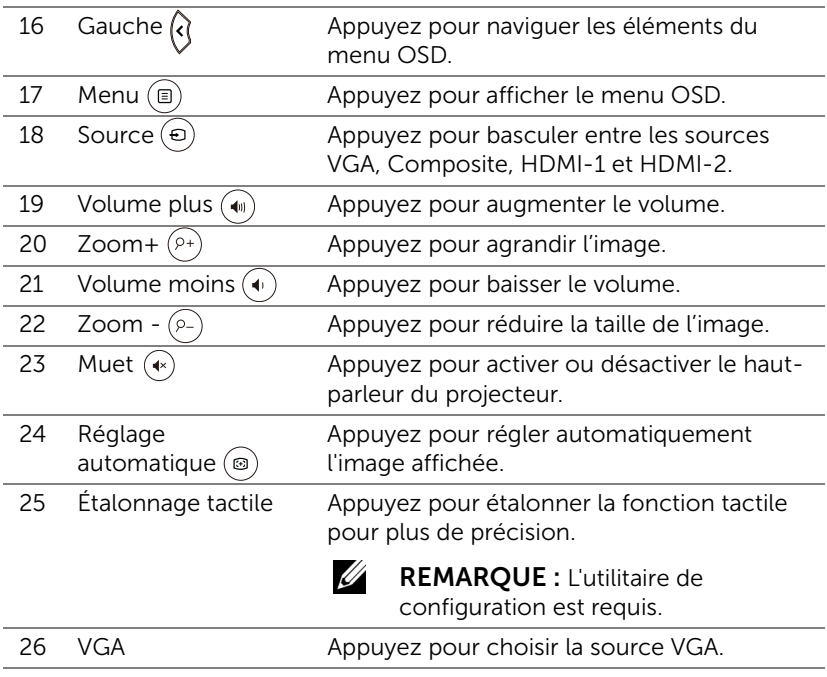

#### Portée de fonctionnement de la télécommande

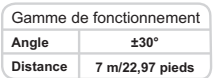

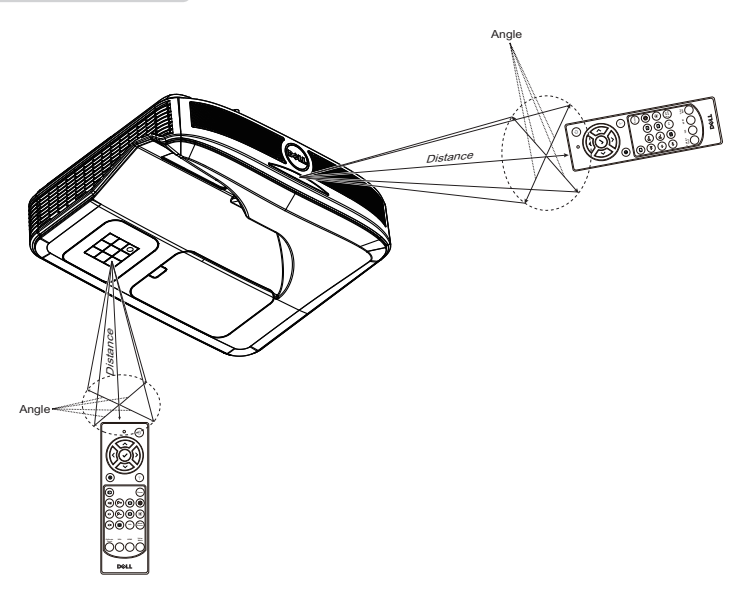

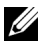

**EXAGE :** Le rayon de la télécommande peut différer légèrement du diagramme. Si les piles sont faibles, la télécommande peut ne pas marcher correctement pour contrôler le projecteur.

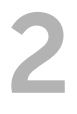

# <span id="page-15-0"></span>Utilisation du stylet interactif (Uniquement pour le S560P)

Le projecteur S560P projette l'image du bureau de l'ordinateur connecté sur le tableau blanc et agit comme périphérique d'entrée de l'ordinateur. Vous pouvez naviguer, sélectionner et interagir avec les programmes de votre ordinateur depuis le tableau blanc.

Le S560P est un projecteur interactif basé sur stylet. Téléchar et installer l'utilitaire interactif Dell S560x permet d'effectuer la configuration initiale et l'étalonnage de l'interactivité.

#### Configuration requise

<span id="page-15-1"></span>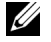

REMARQUE : Votre ordinateur doit posséder au minimum la configuration système suivante :

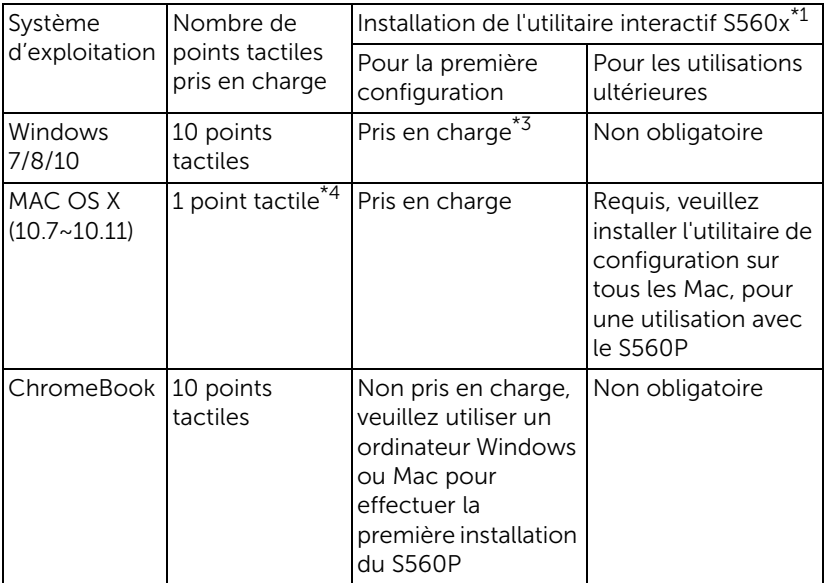

\*1 : Obtenir l'utilitaire interactif S560x sur le CD fourni, ou téléchargez-le depuis le site d'assistance de Dell

\*2 : Le S560P nécessite un étalonnage lors de sa première utilisation, veillez donc à étalonner le ou les stylets interactifs avant utilisation

\*3 : L'installation de .NET Framework 4.0 est requise

\*4 : Les Mac prennent en charge 1 seul point tactile

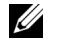

REMARQUE : Pour plus de précision, vous devez définir le mode d'affichage « Projecteur uniquement » avant étalonnage. Pour plus de détails sur la fonction tactile et l'étalonnage pour différents modes d'affichage, consultez le « Guide de configuration tactile du S560T », section Dépannage, Q2.

#### <span id="page-16-0"></span>A propos de votre stylet interactif

Le stylet interactif permet à l'utilisateur d'interagir avec le contenu projeté comme il le ferait avec une souris.

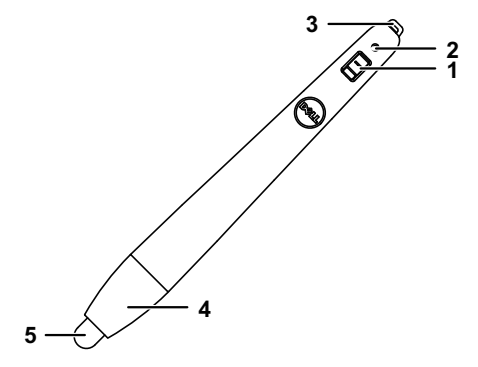

<span id="page-16-5"></span><span id="page-16-4"></span><span id="page-16-3"></span><span id="page-16-2"></span><span id="page-16-1"></span>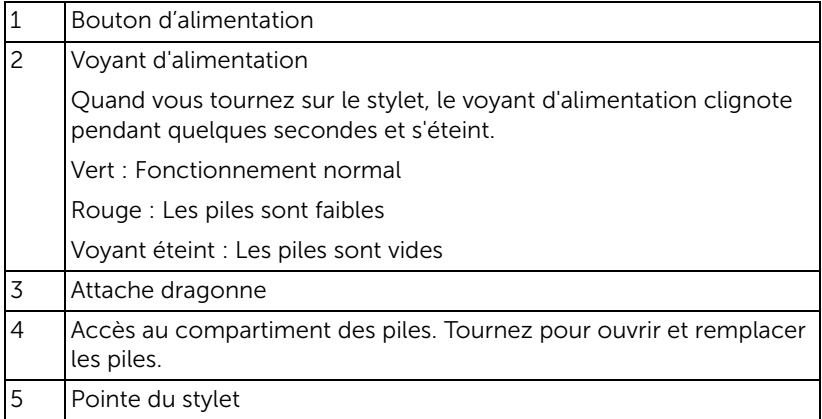

#### <span id="page-17-0"></span>Remplacement de la pointe de stylet interactif

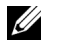

REMARQUE : Si la pointe du stylet est endommagée ou ne fonctionne plus bien, vous devez la remplacer.

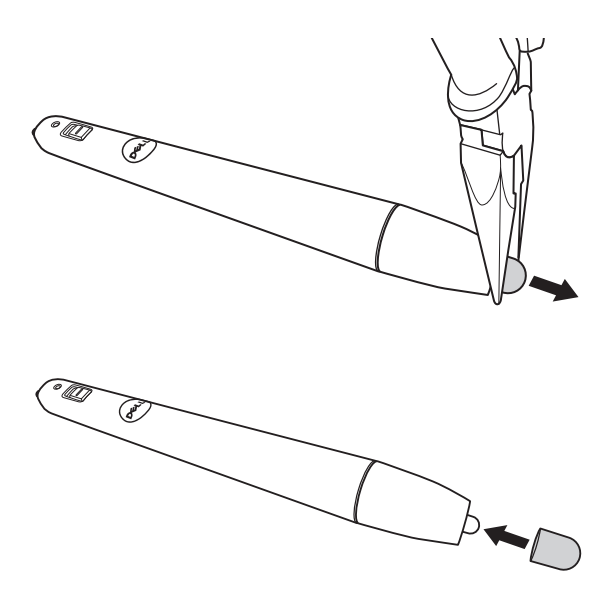

#### <span id="page-18-0"></span>Remplacement des piles du stylet interactif

OS STATISTICS ON THE USE OF THE USE OF THE USE OF THE USE OF THE USE OF THE USE OF THE USE OF THE USE OF THE US

REMARQUE : Si les piles sont faibles, le voyant DEL commence à clignoter en rouge lorsque vous allumez le stylet. Vous devez les remplacer par deux nouvelles piles AAA.

1 Vous pouvez accéder au compartiment à piles en tournant la tête du stylet pour l'ouvrir.

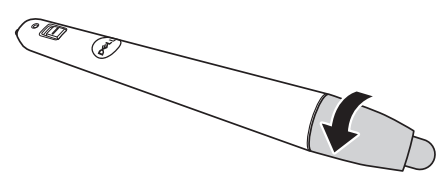

2 Insérez les piles dans le compartiment des piles en faisant attention aux symboles de polarité.

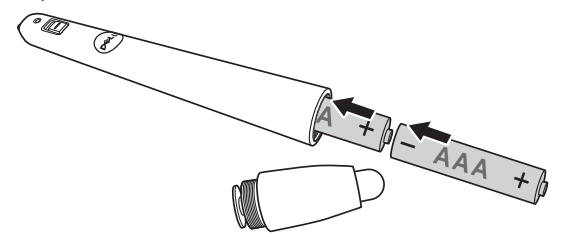

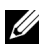

 $\mathbb Z$  **REMARQUE** : Ne pas utiliser des piles neuves et avec des piles usées, ou des piles de différents types.

3 Remettez la pointe du stylet, tournez jusqu'à ce que l'accès au compartiment des piles soit complètement fermé.

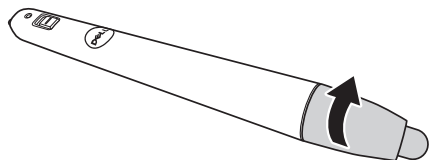

#### <span id="page-19-0"></span>Utilisation du stylet interactif avec le S560P

Étape 1 : Connectez l'ordinateur au projecteur avec le câble HDMI/VGA pour afficher l'image. Connectez le câble USB pour l'utiliser en mode interactif. Si vous utilisez un Mac, exécutez l'utilitaire interactif S560x pour configurer le stylet.

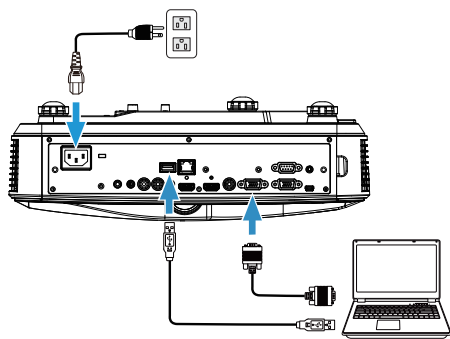

Étape 2. Exécutez l'utilitaire interactif S560x. Sélectionnez le mode interactif par défaut (<sup>2</sup>) pour le tactile multipoint. Basculez en mode stylet actif pour le S560P.

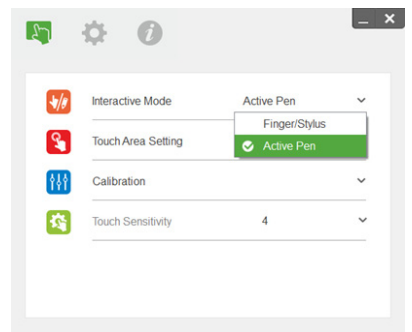

Seul le tactile monopoint est pris en charge sur Mac OS X.

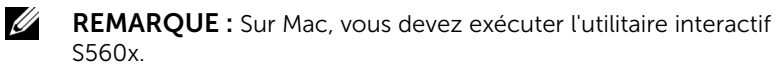

#### <span id="page-20-0"></span>Réglage de la zone tactile

Basculez le mode sur « Projecteur uniquement ».

1 Sélectionnez le réglage de la zone tactile :

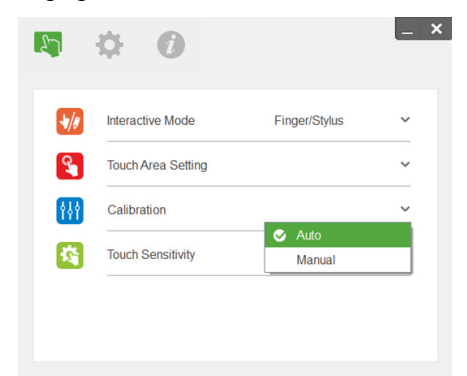

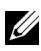

#### **BEMARQUE :**

- •Quittez toutes les applications logicielles
- •Réduisez la lumière ambiante
- •Ne bloquez ni ne secouez l'objectif pendant la configuration de la zone tactile
- •Vérifiez que l'image de projection est claire. Sinon, réglez la mise au point pour rendre l'image plus nette.
- •Si le message d'erreur apparaît, basculez sur le réglage manuel de la zone tactile.
- 2 Sélectionnez Réglage manuel de la zone tactile :

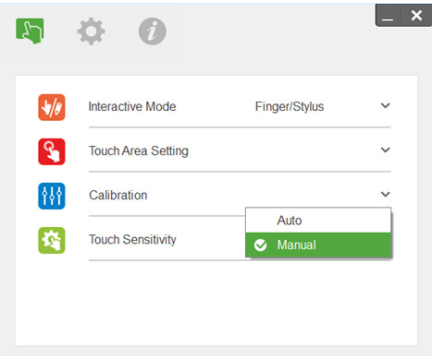

**2-1** Une fois que la caméra a capturé l'image de projection, une fenêtre de la zone tactile apparaît. Si l'image capturée n'est pas assez claire, veuillez sélectionner de nouveau « sélection du mode lumière ambiante » à partir de « Auto » sur « Clair » ou « Atténué » selon le niveau de la lumière ambiante actuelle.

Remarque : L'image capturée affiche la vue réelle de la caméra, inversée par rapport à l'image projetée. Par exemple : P1 est le coin inférieur droit, P2 le coin inférieur gauche et ainsi de suite.

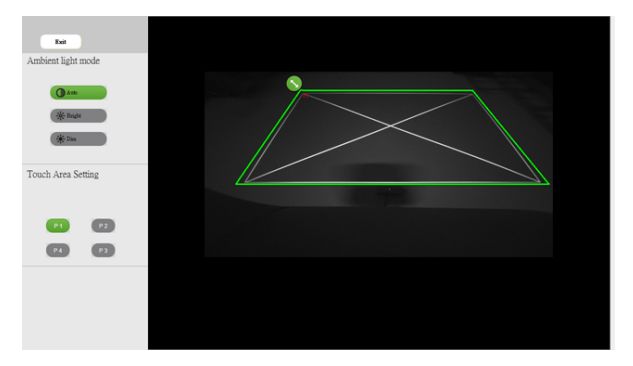

- **2-2** Réglage des limites de la zone tactile
	- Étape 1 : Cliquez sur P1, utilisez la souris pour faire glisser P1 vers le coin supérieur gauche. Alignez la zone verte réglable avec le cadre blanc projeté.
	- Étape 2 : Réglez P2 à P4 de la même façon. La zone grise réglable doit complètement recouvrir le cadre blanc projeté.
	- Étape 3 : Enfin, vérifiez à nouveau que le cadre vert recouvre complètement le cadre blanc projeté. Si ce n'est pas le cas, effectuez un nouveau réglage.
- **2-3** Lorsque la zone tactile est correctement située, puis cliquez sur le bouton Quitter.

#### <span id="page-22-0"></span>Étalonnage du stylet

- 1 Basculez le mode sur « Projecteur uniquement ».
- 2 Effectuez l'étalonnage tactile sur le S560P à l'aide de l'utilitaire interactif S560x (Windows et Mac).
- 3 Sélectionnez l'étalonnage automatique lors de l'exécution de l'utilitaire interactif S560X.

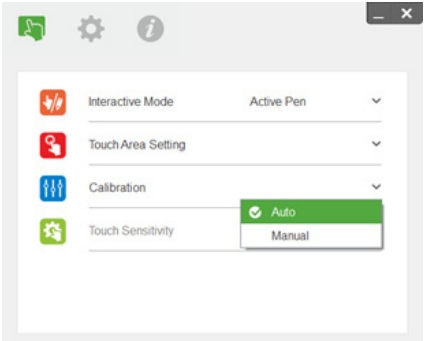

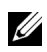

 $\mathbb Z$  **REMARQUE :** Si un message d'erreur apparaît, suivez les étapes cidessous pour résoudre le problème et effectuer de nouveau l'étalonnage automatique.

- •Fermez toutes les applications logicielles
- •Réduisez la lumière ambiante
- •Ne bloquez ni ne secouez l'objectif pendant l'étalonnage
- •Vérifiez que l'image projetée est claire. Sinon, réglez la mise au point pour rendre l'image plus nette.

Si l'étalonnage automatique échoue, configurez l'appareil avec l'étalonnage manuel.

4 Sélectionnez Étalonnage manuel, et suivez les étapes d'étalonnage. Il est recommandé d'effectuer un étalonnage manuel pour obtenir une meilleure précision.

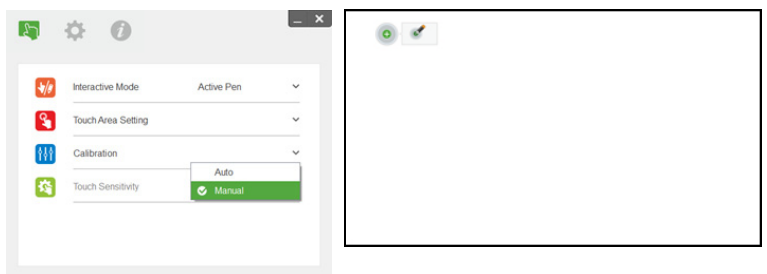

# <span id="page-23-0"></span>3 Utilisation du tactile interactif (Uniquement pour le S560T)

Le projecteur S560T projette l'image du bureau de l'ordinateur connecté sur le tableau blanc et agit comme périphérique d'entrée de l'ordinateur. Vous pouvez naviguer, sélectionner et interagir avec les programmes de votre ordinateur depuis le tableau blanc.

Le projecteur S560T est un projecteur interactif multitactile 10 points. Pour configurer la fonction interactive, installez l'unité tactile comme décrit dans le guide d'installation tactile. Utilisez également l'utilitaire interactif Dell S560x pour la première installation et l'étalonnage. Vous le trouverez sur le CD fourni et sur le site d'assistance de Dell.

#### <span id="page-23-1"></span>Configuration requise

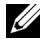

REMARQUE : Votre ordinateur doit posséder au minimum la configuration système suivante :

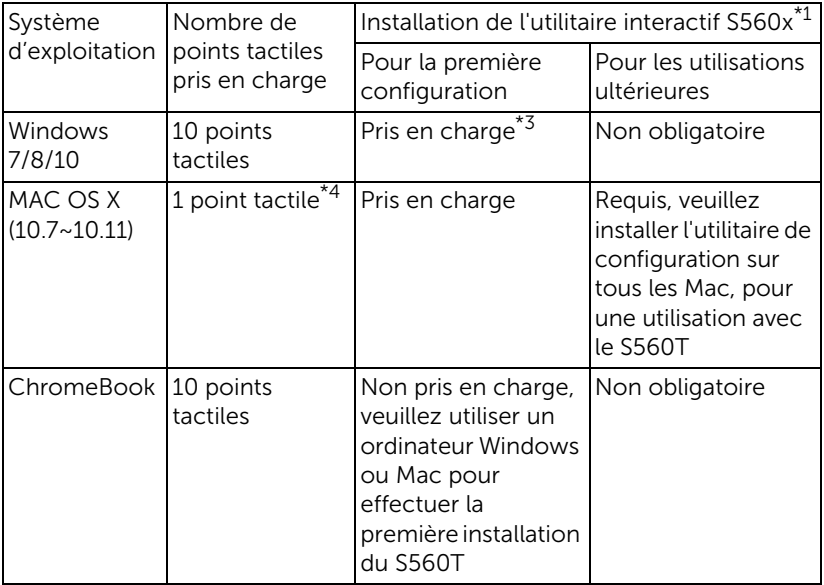

\*1 : Obtenir l'utilitaire interactif S560x sur le CD fourni, ou téléchargez-le depuis le site d'assistance de Dell

\*2 : Le S560T doit être aligné et étalonné lors de sa première utilisation, aussi veillez à effectuer la configuration avant utilisation

\*3 : Installation de NET Framework 4.0 requise

\*4 : Les Mac prennent en charge 1 seul point tactile

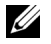

REMARQUE : Pour plus de précision, vous devez définir le mode d'affichage « Projecteur uniquement » avant étalonnage. Pour plus de détails sur la fonction tactile et l'étalonnage pour différents modes d'affichage, consultez le Guide de configuration tactile du S560T, section Dépannage, Q2.

#### <span id="page-24-0"></span>Configuration du tactile interactif

Pour configurer la fonction interactive, installez l'unité tactile comme décrit dans le guide d'installation tactile.

#### <span id="page-24-1"></span>Utilisation du tactile interactif avec le S560T

Étape 1 : Connectez l'ordinateur au projecteur avec le câble HDMI/VGA pour afficher l'image. Connectez le câble USB pour l'utiliser en mode interactif. Si vous utilisez un Mac, exécutez l'utilitaire interactif S560x pour configurer la fonctionnalité tactile.

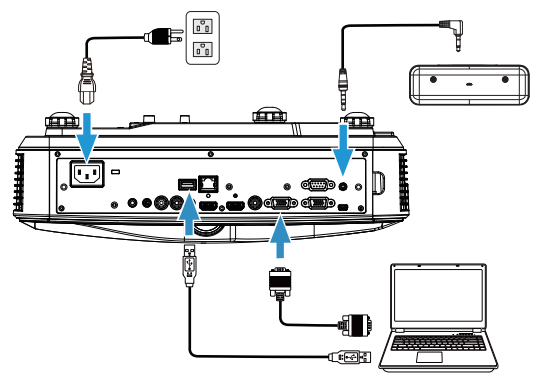

Étape 2 :

Exécutez l'utilitaire interactif S560x. Sélectionnez le mode interactif par défaut (  $\bullet$  ) pour le tactile multipoint. Basculez sur le monde doigt/stylet pour le S560T avec le tactile interactif de l'unité tactile.

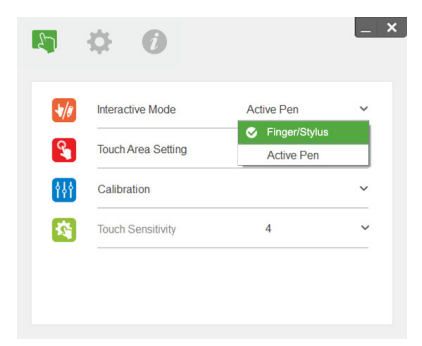

Seul le tactile monopoint est pris en charge sur Mac OS X.

U

REMARQUE : Sur Mac, vous devez exécuter l'utilitaire interactif S560x.

#### <span id="page-26-0"></span>Réglage de la zone tactile

Basculez le mode sur « Projecteur uniquement ».

**1** Sélectionnez le réglage de la zone tactile :

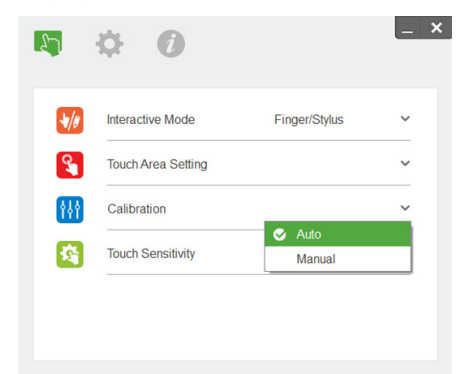

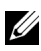

#### **BEMARQUE :**

- •Quittez toutes les applications logicielles
- •Réduisez la lumière ambiante
- •Ne bloquez ni ne secouez l'objectif pendant la configuration de la zone tactile
- •Vérifiez que l'image de projection est claire. Sinon, réglez la mise au point pour rendre l'image plus nette.
- •Si le message d'erreur apparaît, basculez sur le réglage manuel de la zone tactile.
- **2** Sélectionnez Réglage manuel de la zone tactile :

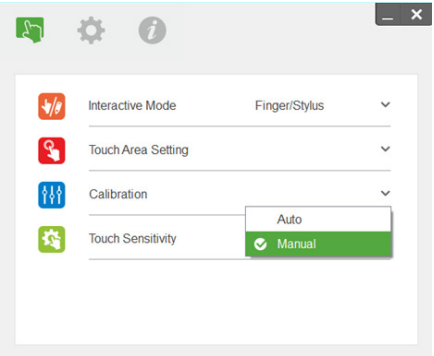

**2-1** Une fois que la caméra a capturé l'image de projection, une fenêtre de la zone tactile apparaît. Si l'image capturée n'est pas assez claire, veuillez sélectionner de nouveau « sélection du mode lumière ambiante » à partir de « Auto » sur « Clair » ou « Atténué » selon le niveau de la lumière ambiante actuelle.

Remarque : L'image capturée affiche la vue réelle de la caméra, inversée par rapport à l'image projetée. Par exemple : P1 est le coin inférieur droit, P2 le coin inférieur gauche et ainsi de suite.

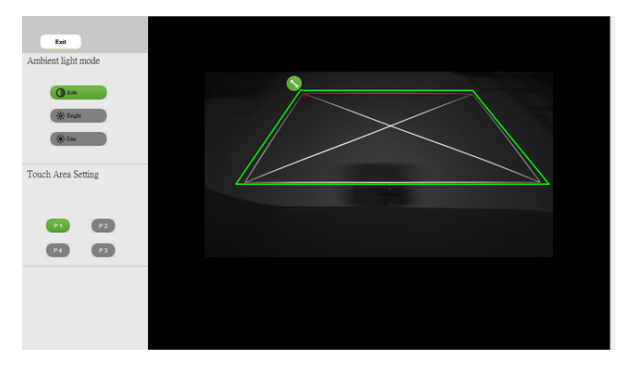

- **2-2** Réglage des limites de la zone tactile
	- Étape 1 : Cliquez sur P1, utilisez la souris pour faire glisser P1 vers le coin supérieur gauche. Alignez la zone verte réglable avec le cadre blanc projeté.
	- Étape 2 : Réglez P2 à P4 de la même façon. La zone grise réglable doit complètement recouvrir le cadre blanc projeté.
	- Étape 3 : Enfin, vérifiez à nouveau que le cadre vert recouvre complètement le cadre blanc projeté. Si ce n'est pas le cas, effectuez un nouveau réglage.
- **2-3** Lorsque la zone tactile est correctement située, puis cliquez sur le bouton Quitter.

#### <span id="page-28-0"></span>Étalonnage du tactile interactif

- **1** Basculez le mode sur « Projecteur uniquement ».
- **2** Effectuez l'étalonnage tactile sur le S560P à l'aide de l'utilitaire interactif S560x (Windows et Mac).
- **3** Sélectionnez l'étalonnage automatique lors de l'exécution de l'utilitaire interactif S560X.

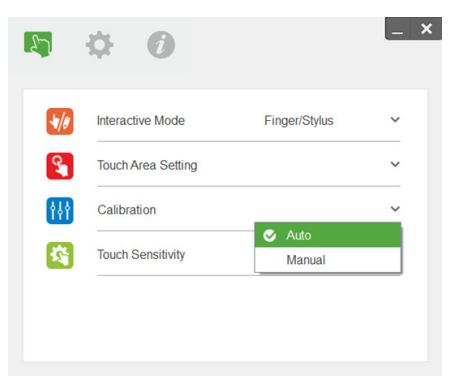

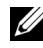

**EXEMARQUE :** Si un message d'erreur apparaît, suivez les étapes cidessous pour résoudre le problème et effectuer de nouveau l'étalonnage automatique.

- •Fermez toutes les applications logicielles
- •Réduisez la lumière ambiante
- •Ne bloquez ni ne secouez l'objectif pendant l'étalonnage
- •Vérifiez que l'image projetée est claire. Sinon, réglez la mise au point pour rendre l'image plus nette

Si l'étalonnage automatique échoue, configurez l'appareil avec l'étalonnage manuel.

**4** Sélectionnez Étalonnage manuel, et suivez les étapes d'étalonnage. Il est recommandé d'effectuer un étalonnage manuel pour obtenir une meilleure précision.

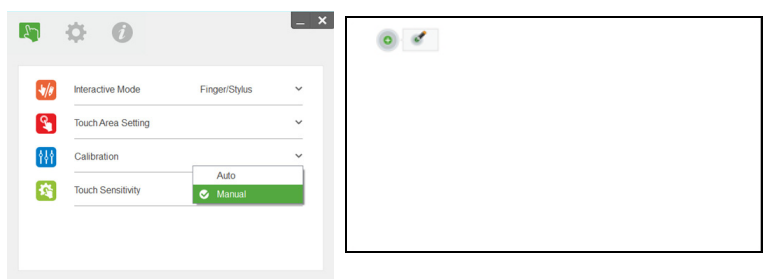

#### <span id="page-29-0"></span>Utilisation du S560T et du tableau blanc effaçable

Pour utiliser des marqueurs effaçables sur tableau blanc sans affecter le fonctionnement tactile, utilisez la touche Figer ou Écran vide de la télécommande.

**1** Figer : Utilisez la touche Figer pour suspendre l'image sur l'écran et mettre en pause les fonctionnalités tactiles. Appuyez à nouveau sur la touche pour reprendre le fonctionnement tactile.

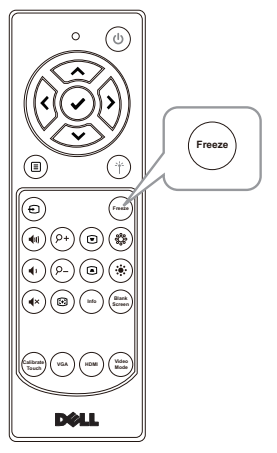

**2** Écran vide : Utilisez la touche Écran vide pour afficher un écran vide sur le projecteur. Appuyez sur la touche pour alterner entre arrière-plan blanc/noir et reprendre un fonctionnement normal. En mode « Écran vide », le fonctionnement tactile est mis en pause.

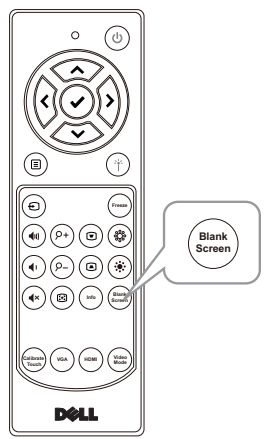

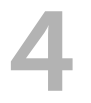

# <span id="page-30-0"></span>Connexion de l'adaptateur d'affichage sans fil

#### <span id="page-30-2"></span><span id="page-30-1"></span>Installation de l'adaptateur d'affichage sans fil

Votre projecteur dispose de ports HDMI et USB pour un adaptateur d'affichage sans fil.

L'adaptateur d'affichage sans fil n'est pas fourni avec votre projecteur S560P/S560T.

Les étapes d'installation sont les suivantes :

- **1** Assurez-vous que le projecteur est déjà éteint.
- **2** Connectez le câble d'alimentation USB à l'adaptateur d'affichage sans fil, puis fixez l'adaptateur.

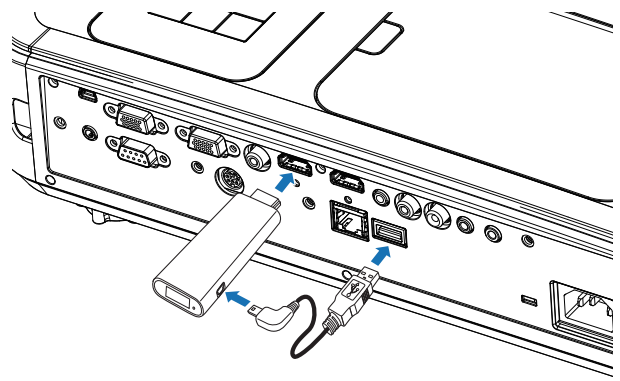

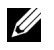

REMARQUE : Le câble d'alimentation USB est livré avec l'adaptateur d'affichage sans fil et n'est pas fourni avec votre projecteur.

#### <span id="page-31-0"></span>Configuration de l'adaptateur d'affichage sans fil

**1** Mettez le projecteur sous tension.

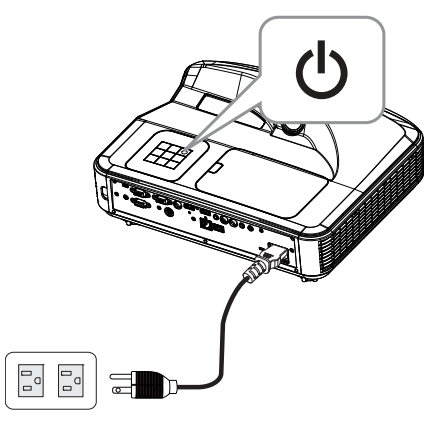

**2** Basculez sur la source « Sans fil ».

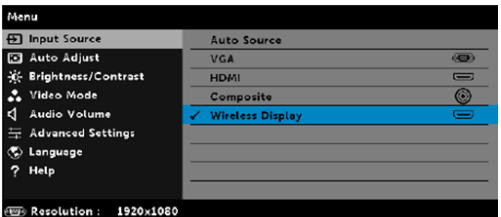

**3** Consultez les instructions d'installation de votre adaptateur d'affichage sans fil pour procéder à la projection sans fil.

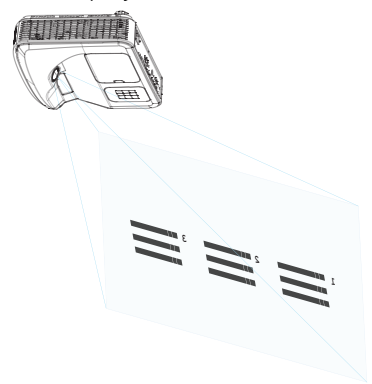

# <span id="page-32-0"></span>5 Guide de dépannage

#### <span id="page-32-1"></span>Conseils de dépannage

Si vous rencontrez des problèmes avec le projecteur, reportez-vous au guide de dépannage suivant. Si le problème persiste, [Contacter Dell](#page-45-1) : www.dell.com/contactDell.

Aucune image n'apparaît sur l'écran

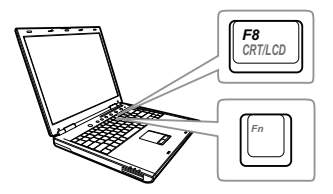

#### Problème Solution possible

- Assurez-vous que la bonne source d'entrée a été sélectionnée dans le menu SÉLECT ENTRÉE.
- Assurez-vous que le port graphique externe est activé. Si vous utilisez un ordinateur portable Dell, appuyez sur  $\lceil \frac{F_m}{2} \rceil$  ( $\lceil \frac{F_m}{2} \rceil$  ( $\lceil \frac{F_m}{2} \rceil$  +  $\lceil \frac{F_0}{2} \rceil$ ). Pour les autres ordinateurs, reportez-vous à votre documentation respective. Si des images ne s'affichent pas correctement, veuillez mettre à jour le pilote vidéo de votre ordinateur. Pour un ordinateur Dell, consultez www.dell.com/support.
- Vérifiez que tous les câbles sont correctement connectés. Référez-vous à [« Réglage de la taille de l'image » à la](#page-9-1)  [page 10.](#page-9-1)
- Assurez-vous que les broches des connecteurs ne sont pas tordues ou cassées.
- Assurez-vous que la lampe est correctement installée (référez-vous à [« Remplacer la lampe » à la page 38](#page-37-2)).
- Utilisez Séquence tests dans le menu Rég. projecteur dans le menu Avancé. Assurez-vous que les couleurs du modèle de test sont correctes.

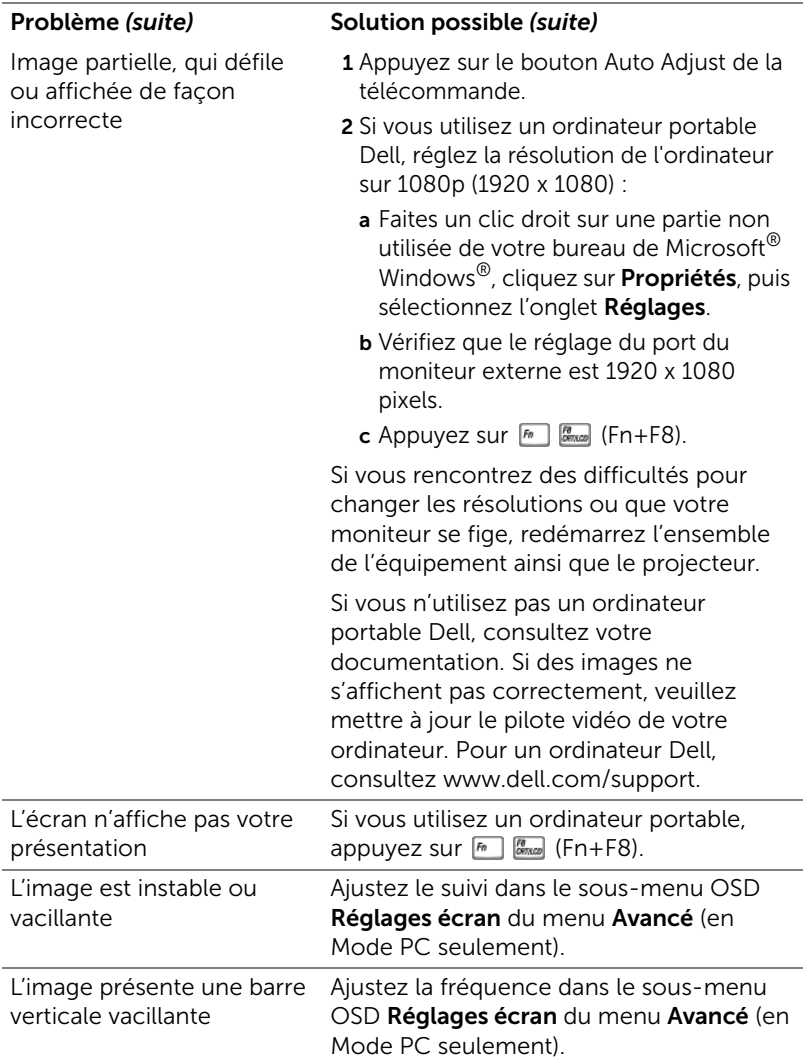

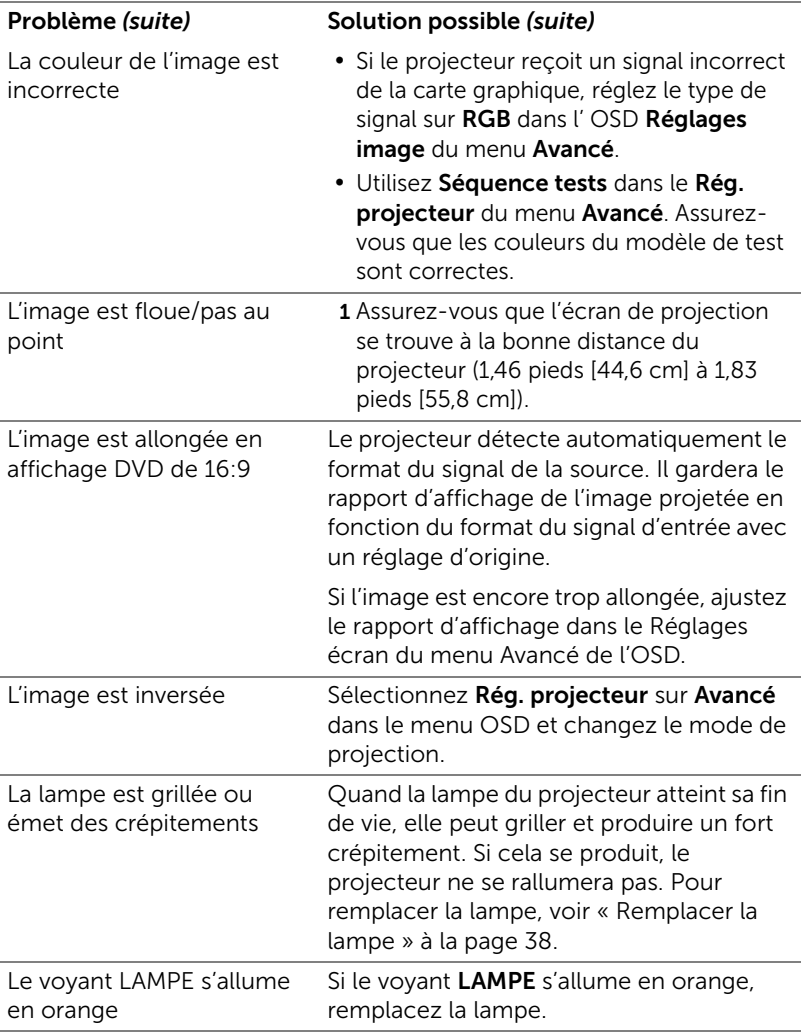

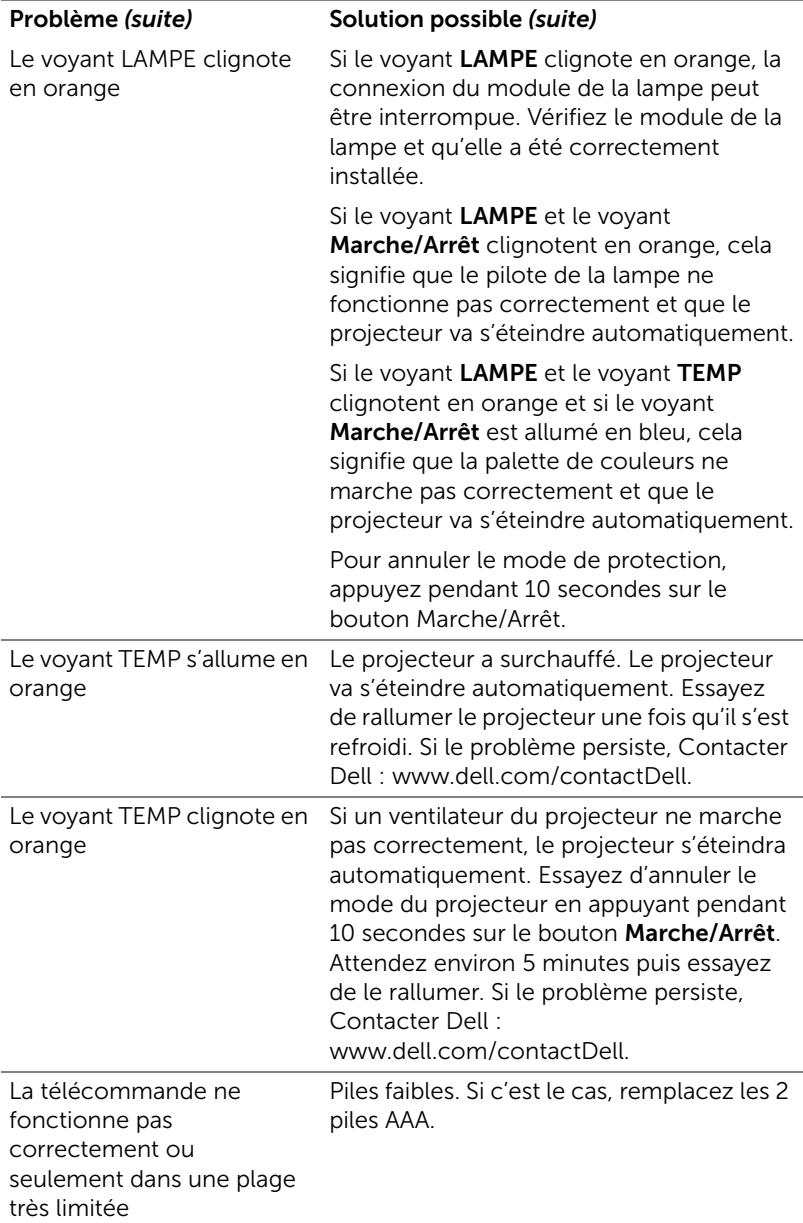

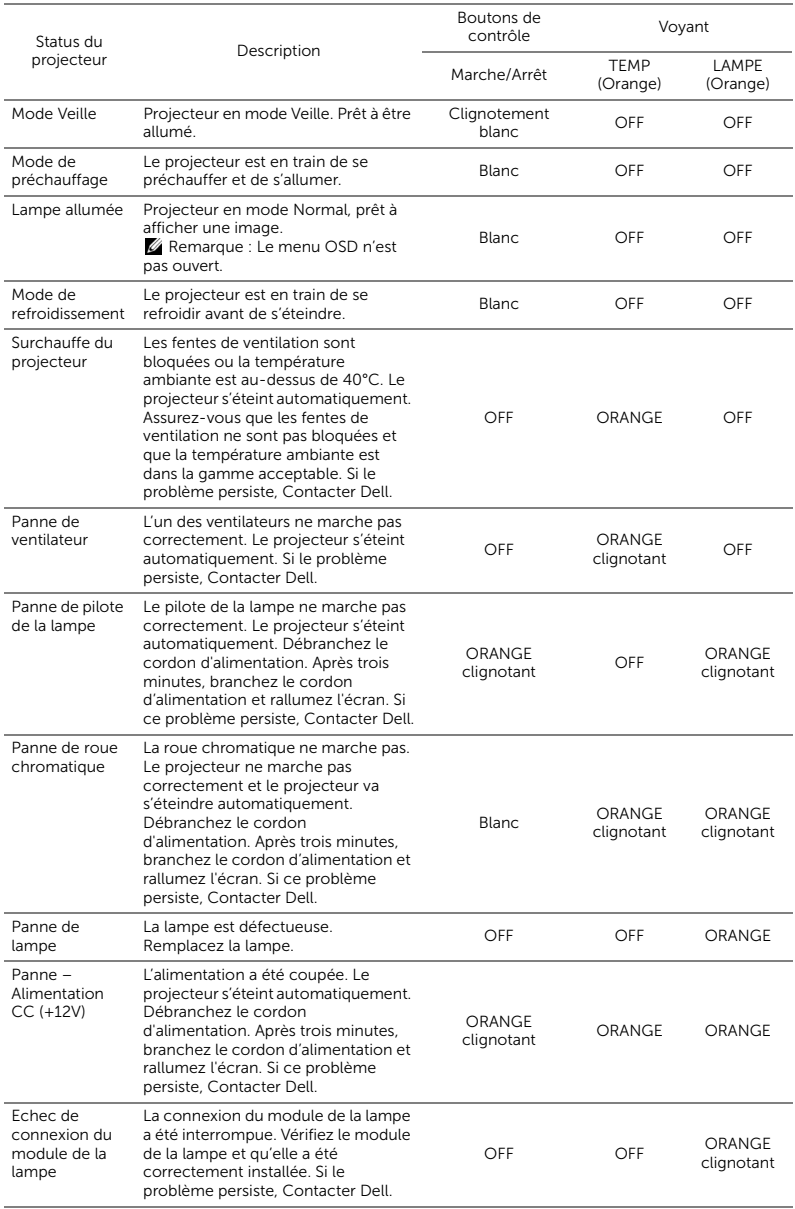

## <span id="page-36-0"></span>Signaux de commande

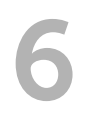

### <span id="page-37-0"></span>**Maintenance**

#### <span id="page-37-2"></span><span id="page-37-1"></span>Remplacer la lampe

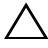

ATTENTION : Avant de débuter quelque procédure que ce soit de cette section, lisez et suivez les Instructions de sécurité décrites à la [page 9](#page-8-1).

Remplacez la lampe lorsque le message « La lampe atteint sa fin de vie en fonctionnement à pleine puissance. Songez à la remplacer ! www.dell.com/lamps » s'affiche à l'écran. Si ce problème persiste après avoir remplacé la lampe, contactez Dell.

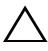

<span id="page-37-3"></span>ATTENTION : Utilisez une lampe originale pour un assurer un fonctionnement optimal et sans risque de votre projecteur.

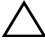

ATTENTION : La lampe devient très chaude en cours d'utilisation. Pour remplacer la lampe, attendez que le projecteur s'est refroidi pendant au moins 30 minutes.

 $\sqrt{ }$  ATTENTION : Ne touchez jamais l'ampoule ou le verre de la lampe. Les lampes de projecteur sont très fragiles et peuvent se briser si vous les touchez. Les morceaux de verre sont dangereux et peuvent causer des blessures.

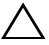

ATTENTION : Si la lampe est brisée, enlevez toutes les débris du projecteur et jetez-les ou recyclez-les conformément aux lois locales, régionales et fédérales. Pour plus d'informations, visitez www.dell.com/hg.

- 1 Eteignez le projecteur et débranchez le cordon d'alimentation.
- 2 Laissez le projecteur se refroidir pendant au moins 30 minutes.
- 3 Desserrez la vis de fixation du couvercle supérieur, et retirez le couvercle.
- 4 Desserrez la vis qui tient la lampe en place.
- 5 Soulevez la lampe en la tenant par sa partie métallique.
- **REMARQUE :** Dell peut demander que les lampes remplacées durant la période de garantie soient renvoyées à Dell. Sinon, contactez votre agence de recyclage des déchets pour obtenir l'adresse du dépôt le plus proche.

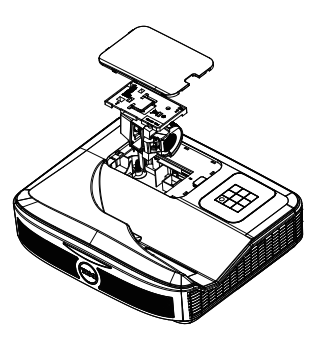

- 6 Remplacez toujours la lampe par une lampe neuve.
- 7 Serrez la vis qui tient la lampe en place.
- 8 Replacez le couvercle supérieur et serrez les vis.
- 9 Réinitialisez la durée d'utilisation de la lampe en sélectionnant « OUI » pour Réinit lampe dans l'OSD Conf. Alim. du menu Avancé. Lorsque une lampe a été remplacée, le projecteur la détecte automatiquement et réinitialise les heures de la lampe.

 $\angle\!\!\!\!\perp$  ATTENTION : Mise au rebut de la lampe (États-Unis uniquement) LES LAMPES À L'INTÉRIEUR DE CE PRODUIT CONTIENNENT DU MERCURE ET DOIVENT ÊTRE RECYCLÉES OU JETÉES CONFORMÉMENT AUX LOIS LOCALES, RÉGIONALES OU FÉDÉRALES. POUR PLUS D'INFORMATIONS, ALLEZ À WWW.DELL.COM/HG OU CONTACTEZ L'ALLIANCE DES INDUSTRIES ÉLECTRONIQUES À WWW.EIAE.ORG. POUR LES INFORMATIONS D'ÉLIMINATION SPÉCIFIQUE DES LAMPES, ALLEZ À WWW.LAMPRECYCLE.ORG.

#### <span id="page-39-0"></span>Remplacer les piles de la télécommande

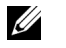

REMARQUE : Enlevez les piles si vous n'allez pas utiliser la télécommande pendant une longue période.

1 Appuyez sur l'onglet pour ouvrir le couvercle du compartiment des piles.

2 Vérifiez les symboles de polarité des piles (+ et -).

- 3 Insérez les piles dans le compartiment des piles en faisant attention aux symboles de polarité.
- U REMARQUE : Ne pas utiliser des piles neuves et avec des piles usées, ou des piles de différents types.
- 4 Remettez et fermez le couvercle des piles.

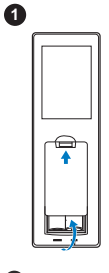

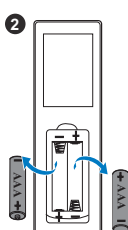

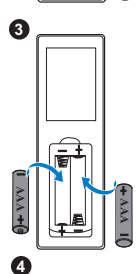

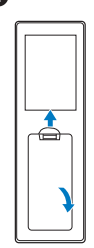

# <span id="page-40-0"></span>7 Spécifications

<span id="page-40-13"></span><span id="page-40-12"></span><span id="page-40-11"></span><span id="page-40-10"></span><span id="page-40-9"></span><span id="page-40-8"></span><span id="page-40-7"></span><span id="page-40-6"></span><span id="page-40-5"></span><span id="page-40-4"></span><span id="page-40-3"></span><span id="page-40-2"></span><span id="page-40-1"></span>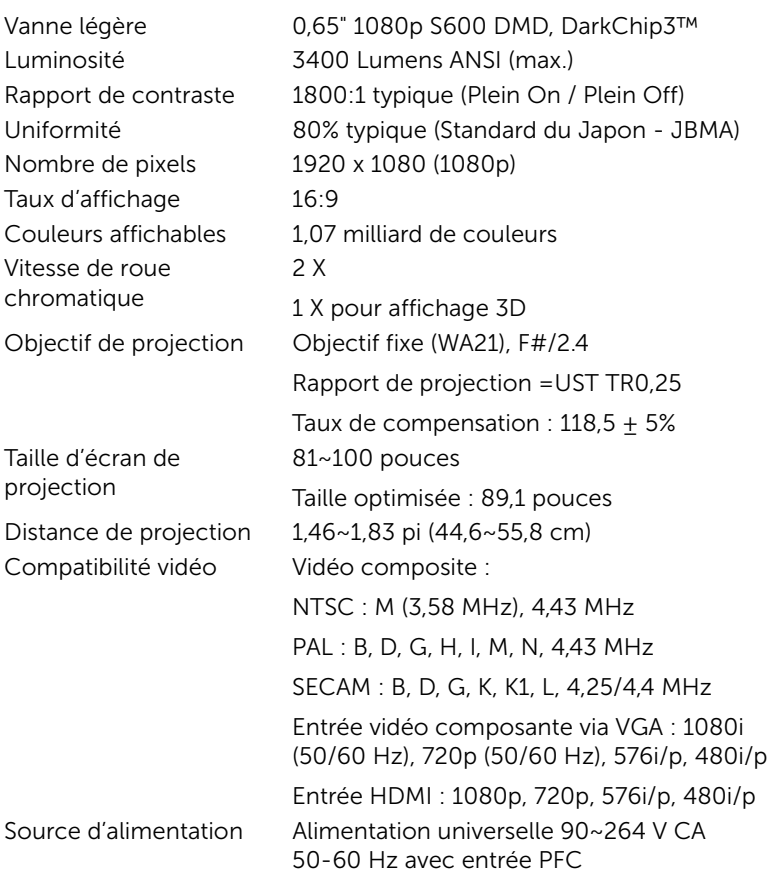

<span id="page-41-2"></span>Consommation électrique

Mode normal : 320 W  $\pm$  10% @ 110 Vca Mode Eco : 270 W + 10% @ 110 Vca Mode Veille : < 0,5 W Veille réseau : < 3 W

**EXAMPLE : Par défaut le projecteur a** été réglé pour entrer en mode d'économie d'énergie après 20 minutes d'inactivité.

**15,08"(383 mm)**

**12,52"(318 mm)**

<span id="page-41-0"></span>Audio 2 haut-parleur, 10 watts RMS Niveau de bruit Mode normal : 36 dB(A) Mode Eco : 32 dB(A)

**4,06"(103 mm)**

Dimensions  $(L \times H \times D)$  15,08 x 12,52 x 4,06 pouces (383 x 318 x 103 mm)

<span id="page-41-4"></span>

Environnement Température d'utilisation : 5 °C à 40 °C (41 °F à 104 °F) Humidité : 80% maximum

> Température de stockage : 0 °C à 60 °C (32 °F à 140 °F) Humidité : 90% maximum

Température de transport : -20 °C à 60 °C (-4 °F à 140 °F) Humidité : 90% maximum

<span id="page-41-1"></span>Connecteurs d'E/S Alimentation : Une prise d'alimentation secteur (3 broches - prise C14)

<span id="page-41-5"></span>

<span id="page-41-6"></span><span id="page-41-3"></span>Poids du projecteur 10,36 livres (4,7 kg)

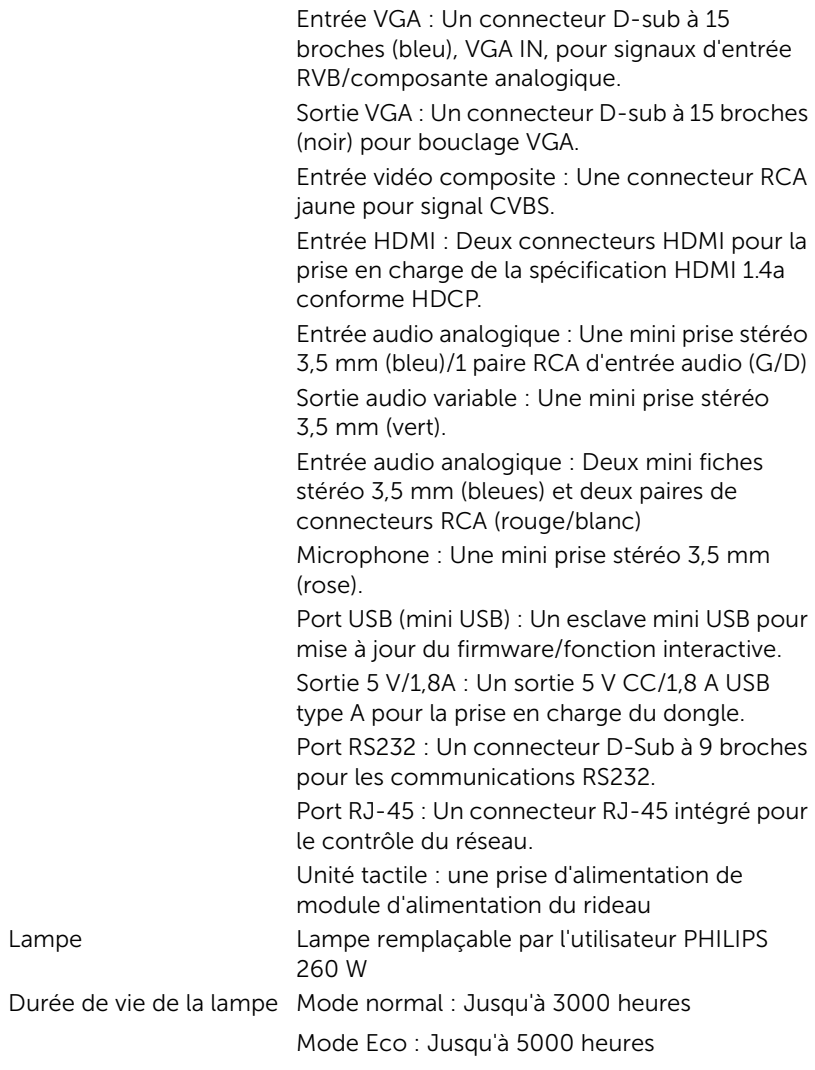

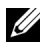

**REMARQUE :** La durée de vie de la lampe d'un projecteur est une mesure du niveau de dégradation lumineuse seulement, et n'indique pas que la lampe va tomber en panne et arrêter de marcher après cette durée. La durée de vie d'une lampe est définie comme la durée prise pour que la luminosité de plus de 50 pourcents des lampes en

général diminue par environ 50 pourcents du lumens recommandé. La durée de vie d'une lampe n'est absolument pas garantie. La durée de vie actuelle d'une lampe de projecteur peut varier en fonction des conditions ambiantes et du mode d'utilisation. L'utilisation d'un projecteur dans des endroits difficiles, par exemple des endroits poussiéreux ou chauds, pendant de nombreuses heures en continu et avec un arrêt brusque va réduire la durée de vie de la lampe et peut même causer un mal fonctionnement.

# <span id="page-44-0"></span>Informations supplémentaires

<span id="page-44-1"></span>Pour plus d'informations sur l'utilisation de votre projecteur, consultez le Guide de l'utilisateur des projecteurs Dell sur www.dell.com/support/manuals.

# <span id="page-45-2"></span><span id="page-45-1"></span><span id="page-45-0"></span>**Contacter Dell**

Pour les clients qui résident aux États-Unis, appelez 800-WWW-DELL (800-999-3355).

<span id="page-45-3"></span>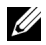

**EXAMPRANCIPE** : Si vous n'avez pas une connexion Internet, vous pouvez aussi trouver les informations de contact dans la boîte, sur le ticket, la facture ou le catalogue des produits Dell.

Dell vous offre plusieurs options de support et de service en ligne ou par téléphone. La disponibilité peut varier en fonction du pays et du produit, et donc certains services peuvent ne pas être disponibles dans votre pays. Pour contacter Dell pour les ventes, l'assistance technique, ou les questions de service à la clientèle :

- **1** Accédez à www.dell.com/contactDell.
- **2** Sélectionnez votre région sur la carte interactive.
- **3** Sélectionnez un Segment pour le Contact.
- **4** Sélectionnez le lien du service ou de l'assistance requise.

# Index

#### $\mathsf{C}$

Contacter Dell [5](#page-4-2), [38](#page-37-3)

#### D

Dell contacter [45](#page-44-1), [46](#page-45-2)

#### N

numéros de téléphone [46](#page-45-3)

#### P

Ports de connexion Alimentation de l'unité tactile [8](#page-7-1) Connecteur d'entrée audio [8](#page-7-2) Connecteur d'entrée VGA [8](#page-7-3) Connecteur de microphone [8](#page-7-4) Connecteur de sortie audio [8](#page-7-5) Connecteur de sortie VGA (prise en boucle du moniteur) [8](#page-7-6) Connecteur du cordon d'alimentation [8](#page-7-7) Connecteur HDMI1 [8](#page-7-8) Connecteur HDMI2 [8](#page-7-9) Connecteur RCA audio [8](#page-7-10) Connecteur RJ45 [8](#page-7-11) Connecteur RS232 [8](#page-7-12)

Connecteur USB A [8](#page-7-13) Connecteur vidéo composite [8](#page-7-14) Mini USB (type mini B) [8](#page-7-15)

#### R

Réglage de la Mise au point du Projecteur [10](#page-9-1), [31](#page-30-2) Remplacer la lampe [38](#page-37-2)

#### S

Spécifications Audio [42](#page-41-0) Compatibilité vidéo [41](#page-40-1) Connecteurs d'E/S [42](#page-41-1) Consommation électrique [42](#page-41-2) Couleurs affichables [41](#page-40-2) Dimensions [42](#page-41-3) Distance de projection [41](#page-40-3) Environnement [42](#page-41-4) Luminosité [41](#page-40-4) Niveau de bruit [42](#page-41-5) Nombre de pixels [41](#page-40-5) Objectif de projection [41](#page-40-6) Poids du projecteur [42](#page-41-6) Rapport de contraste [41](#page-40-7) Source d'alimentation [41](#page-40-8) Taille d'écran de projection [41](#page-40-9) Taux d'affichage [41](#page-40-10) Uniformité [41](#page-40-11)

Vanne légère [41](#page-40-12) Vitesse de roue chromatique [41](#page-40-13) Stylet interactif Attache dragonne [17](#page-16-1) Bouton d'alimentation [17](#page-16-2) Piles [17](#page-16-3) Pointe du stylet [17](#page-16-4) Voyant d'alimentation [17](#page-16-5) support contacter Dell [45,](#page-44-1) [46](#page-45-2)

### T

Télécommande [12](#page-11-1)

#### U

Unité principale [7](#page-6-1) Bouton Marche/Arrêt [7](#page-6-2) Caméra [7](#page-6-3) Couvercle de lampe [7](#page-6-4) Objectif [7](#page-6-5) Récepteurs infrarouge (IR) [7](#page-6-6)